# **JEE 上の ADOBE EXPERIENCE MANAGER FORMS へのアップグレードの準備**

Z Adobe

#### 法律上の注意

法律上の注意については、[http://help.adobe.com/ja\\_JP/legalnotices/index.html](http://help.adobe.com/ja_JP/legalnotices/index.html) を参照してください。

# 目次

#### 第1章:このドキュメントの内容

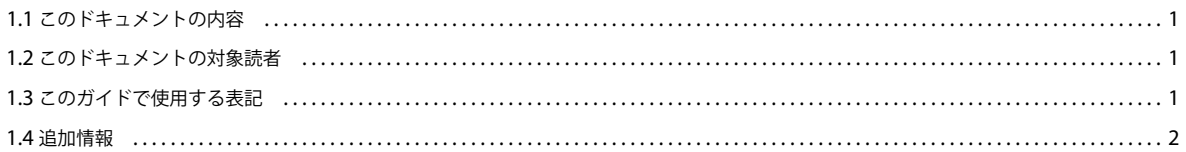

#### 第2章:JEE 上の AEM forms へのアップグレードの概要

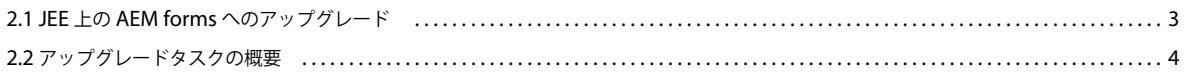

#### 第3章:JEE上の AEM forms の変更点について

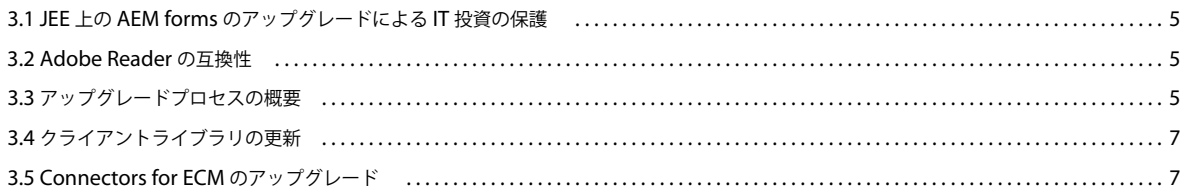

#### 第4章:アップグレードのための環境の準備

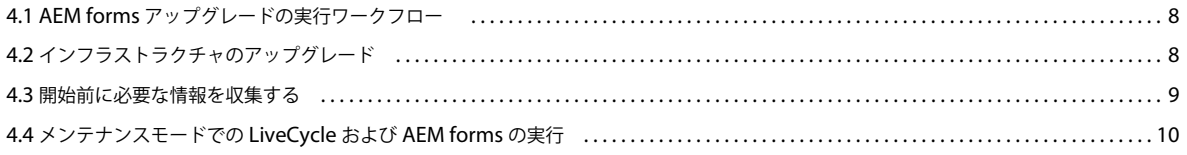

# <span id="page-3-0"></span><sup>第</sup> **1** 章:このドキュメントの内容

## <span id="page-3-1"></span>**1.1** このドキュメントの内容

このドキュメントには次の種類の情報が含まれています。

- アップグレード計画に影響を与える可能性がある JEE 上の AEM forms の変更内容に関する情報、および関連タスクの 概要を含むアップグレードプロセスの仕組みに関する概要
- サーバーのダウン時間を最小限に抑えてアップグレードを正しく実行するために必要なすべてのタスク(既存の forms サーバーのバックアップや、必要に応じたアプリケーションサーバーへのパッチの適用など)
- JEE 上の AEM forms のアップグレードプロセスを正常に実行するために準備しておく必要があるハードウェアとソフト ウェアのすべての要件および設定

注意:JBoss 用の自動オプションを使用してアップグレードを実行する場合は、このドキュメントで説明されている手順 の多くは実行する必要がありません。5 ページの「JEE 上の AEM forms [の変更点について」](#page-7-4)の節を確認することをお勧 めします。ただし、必要システム構成など、自動アップグレードの準備のためのすべての情報は、『JEE 上の [AEM](http://www.adobe.com/go/learn_aemforms_upgradeTurnkey_6_jp)  forms [への自動アップグレード\(](http://www.adobe.com/go/learn_aemforms_upgradeTurnkey_6_jp)JBoss 版)』に記載されています。

このドキュメントの作業を完了したら、使用しているアプリケーションサーバー版の『JEE 上の AEM forms へのアップ グレード』ドキュメントに進んでください。

## <span id="page-3-2"></span>**1.2** このドキュメントの対象読者

このドキュメントは、JEE 上の AEM forms をインストール、設定、アップグレード、管理およびデプロイする前に、開発、 ステージングおよび実稼働環境でのアプリケーションサーバーとデータベースサーバーの準備を担当する管理者または開発 者を対象にしています。

このドキュメントで扱う内容は、アプリケーションサーバー、オペレーティングシステム、データベースサーバーおよび Web 環境に関する十分な知識がある読者を想定しています。

## <span id="page-3-3"></span>**1.3** このガイドで使用する表記

このドキュメントで使用する一般的なファイルパスの命名規則は、次のとおりです。

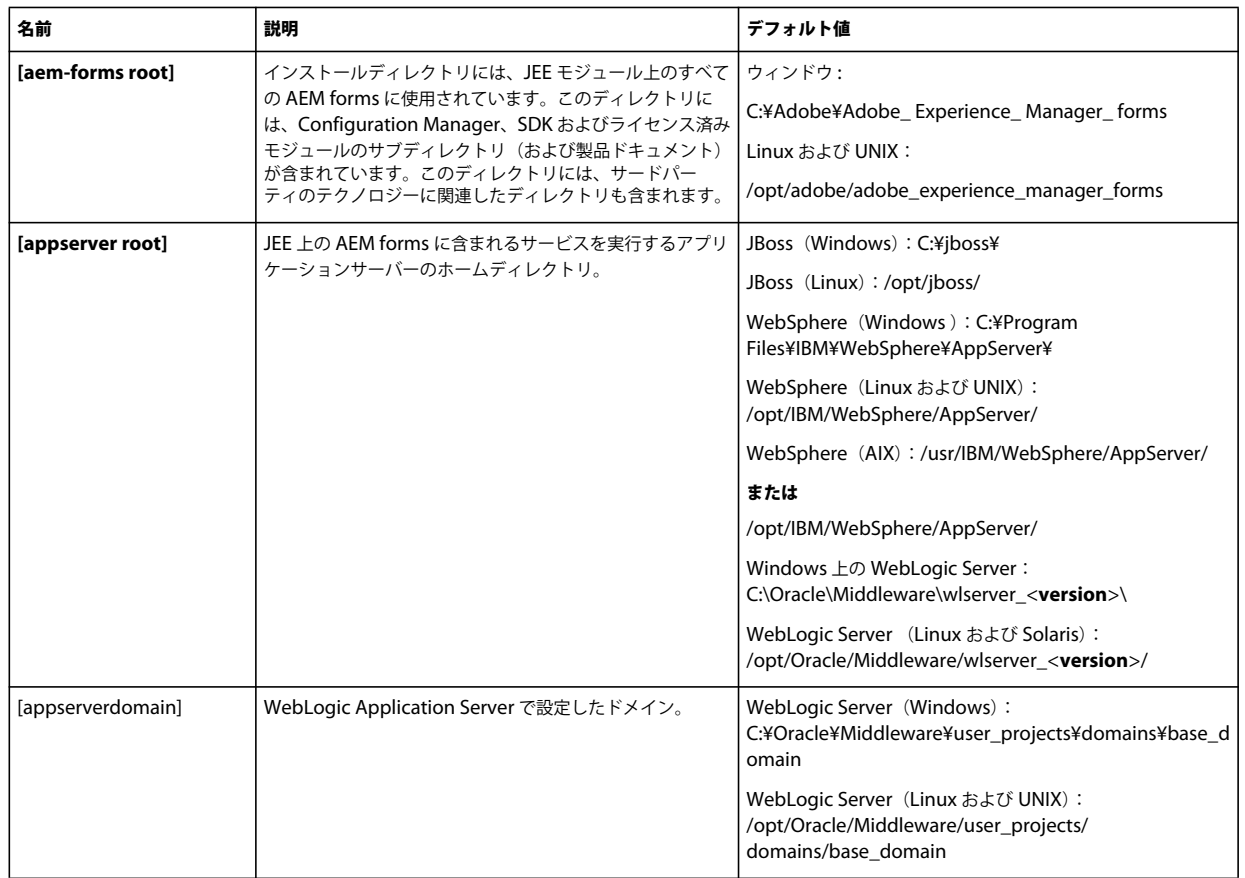

注意: このドキュメントでは、Adobe Experience Manager forms、JEE 上の AEM forms、LiveCycle が同じ意味で使用 されています。

このドキュメントに記載されているディレクトリの場所に関するほとんどの情報は、すべてのプラットフォームに適用され ます(Linux および UNIX**®** では、すべてのファイル名とパスについて大文字と小文字が区別されます)。プラットフォーム 固有の情報は、必要に応じて特記します。

## <span id="page-4-0"></span>**1.4** 追加情報

次の表では、JEE 上の AEM forms について詳しく知るために役立つリソースを紹介します。

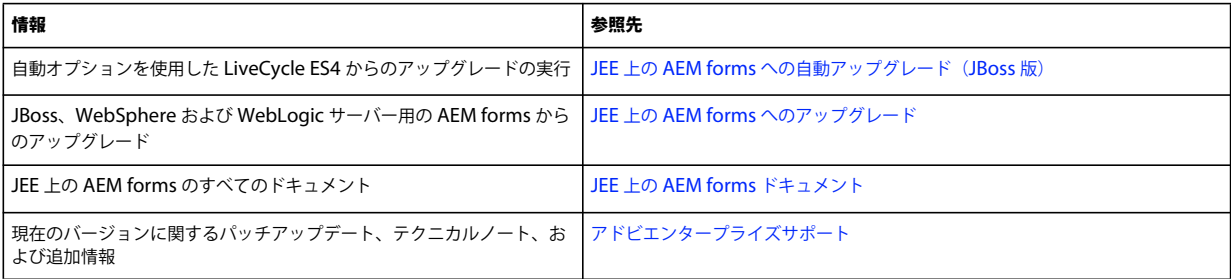

# <span id="page-5-0"></span><sup>第</sup> **2** 章: **JEE** 上の **AEM forms** へのアップグレー ドの概要

ここでは、アップグレードプロセスの理解に役立つドキュメントについて説明します。また、LiveCycle ES4 SP1 から JEE 上の AEM forms へのアップグレードに関連するタスクの高度な概要についても説明します。

このドキュメントを読む前に、『[アップグレードのチェックリストと計画](http://www.adobe.com/go/learn_aemforms_upgrade_checklist_6_jp)』ガイドを必ずお読みください。

## <span id="page-5-1"></span>**2.1 JEE** 上の **AEM forms** へのアップグレード

『JEE 上の AEM forms へのアップグレード(JBoss 版)』、『JEE 上の AEM forms へのアップグレード(WebSphere 版)』 および『JEE 上の AEM forms へのアップグレード(WebLogic 版)』には、アップグレードプロセスで実際のインストール および移行の手順を実行するために必要な情報が記載されています。各ドキュメントは、使用するアプリケーションサー バーに固有のものです。

#### **2.1.1 JEE** 上の **AEM forms** への自動アップグレード(**JBoss** 版)

『AEM forms への自動アップグレード(JBoss 版)』には、自動オプションを使用して JBoss 版および MySQL 版の AEM forms にアップグレードするために必要なすべての手順が記載されています。自動オプションを使用すると、製品のインス トール、設定およびアップグレードが自動的に行われます。

自動オプションを使用してアップグレードできるのは、JBoss の自動オプションで以前の LiveCycle をインストールしてい る場合、および自動インストールの一部として含まれていた JBoss インスタンスにモジュールをデプロイしている場合です。

注意:JEE 上の AEM forms 自動オプションは **JBoss** でのみ実行されます。JEE 上の AEM forms でこの製品がインストー ルおよび設定されます。アップグレードした環境が機能していることを確認した後で、既存の JBoss サーバーインスタンス を削除できます。

JEE 上の AEM forms のシステムを迅速に構築し、小規模な実稼働環境、デモンストレーション、評価、開発またはトレー ニングを目的として実行するには、このアップグレード方法を実行してください。JEE 上の AEM forms 環境を機能させる、 デフォルトのアドビおよびサードパーティの製品セットが自動的にインストールされて設定されます。

注意:自動オプションを使用してアップグレードを実行する場合、このドキュメント(『JEE 上の AEM forms へのアップグ レードの準備』)に記載されている手順の多くは実行する必要がありません。5ページの「JEE 上の [AEM forms](#page-7-4) の変更点に [ついて」](#page-7-4)の節を確認することをお勧めします。ただし、必要システム構成など、自動アップグレードの準備のためのすべて の情報は、『JEE 上の AEM forms への自動アップグレード (JBoss 版)』に含まれています。

また、JEE 上の AEM forms システムを別のコンピューターにデプロイする場合にも、自動オプションを使用してアップグ レードすることができます。この場合、データベースとグローバルドキュメントストレージ(GDS)ディレクトリを個別に 設定する必要があります。主に、以下のタスクが必要です。

- GDS ディレクトリを新しいコンピューターに手動でコピーする。
- crx- repository を手動でコピーする。
- 新しいコンピューターまたは共有ネットワークドライブに lccs data ディレクトリを手動でコピーする。
- データベースのバックアップを新しいコンピューターに手動で復元する。
- 設定時に新しい GDS ディレクトリとデータベースの詳細を指定する。

注意:自動オプションを使用して にアップグレードするときは、以前の JEE 上の AEM forms 自動インストール用と同じ データベース資格情報を指定する必要があります。

### **2.1.2 Configuration Manager** ヘルプ

アップグレードの一部は、アップグレードプロセスの手順をサポートするウィザード型のツールである Configuration Manager を使用して実行されます。このツールでは、必要な情報を入力するよう求められます。Configuration Manager の各画面では、F1 キーを押すと、その画面に関するヘルプダイアログボックスが表示されます。

Configuration Manager について詳しくは、この節で前述した、使用しているアプリケーションサーバー版の『JEE 上の AEM forms へのアップグレード』ガイドを参照してください。

## <span id="page-6-0"></span>**2.2** アップグレードタスクの概要

ここでは、計画段階からデプロイメント後の段階までの、アップグレードプロセスに関連するタスクについて概要を説明し ます。

LiveCycle ES4 SP1 から JEE 上の AEM forms へアップグレードするには、次のタスクを実行する必要があります。

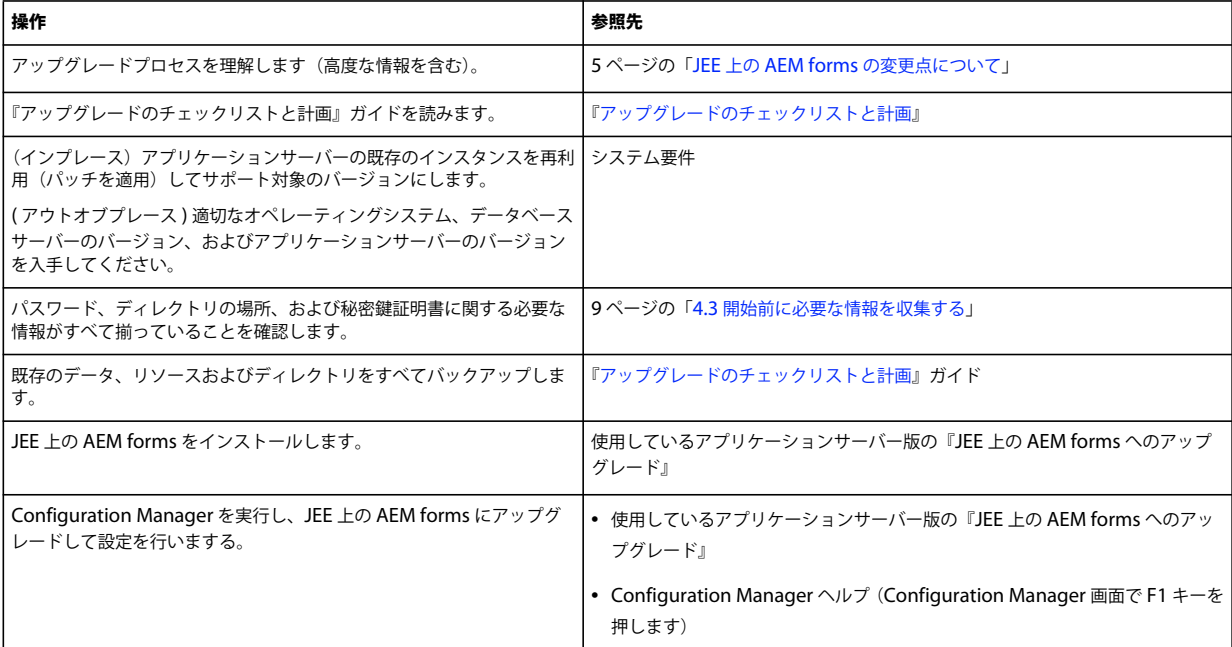

# <span id="page-7-4"></span><span id="page-7-0"></span><sup>第</sup> **3** 章: **JEE** 上の **AEM forms** の変更点について

以前のバーションから JEE 上の AEM forms に適切にアップグレードするには、まず、IT 組織のどの部分が関係するかを 理解する必要があります。ここでは、アップグレードを計画する際に必要となる高度な情報について説明します。

## <span id="page-7-1"></span>**3.1 JEE** 上の **AEM forms** のアップグレードによる **IT** 投資の 保護

JEE 上の AEM forms へのアップグレードは、手動のタスクを最小限に抑えて自動で行うように設計されています。以前の バージョン用に構築したフォーム、プロセスおよびアプリケーションへの投資を引き続き保護します。こうした投資の保護 により、IT 管理者は、フォームを作成したフォーム作成者、プロセスを作成したプロセス作成者、または JEE 上の AEM forms のカスタムアプリケーションを作成した Java**™** 開発者からのサポートを受けなくても、Document Services にアップ グレードできます。

JEE 上の AEM forms のアップグレードでは変更が限定されているので、影響を受けるのはエンタープライズインフラスト ラクチャの中間層のみです。例えば、Adobe Reader**®** を使用している場合、組織は、クライアント全体にデプロイ済みの既 存の Adobe Reader のバージョンを引き続き使用できます。JEE 上の AEM forms のアップグレードが中間層に限定されて いることで、エンタープライズインフラストラクチャの残りの部分が受けるマイナス影響を最小限に抑えることができます。

## <span id="page-7-2"></span>**3.2 Adobe Reader** の互換性

アップグレードの主な特徴の 1 つは、クライアント上の Adobe Reader のバージョンがサーバー上の JEE 上の AEM forms のバージョンに依存しないことです。JEE 上の AEM forms でフォームをレンダリングするとき、指定したバージョンの PDF でフォームがレンダリングされます。Adobe Reader 10.x 以降での作業に最適なフォームを作成するか、Adobe Acrobat Reader DC での作業に最適な新しい機能を使用することができます。フォーム作成者は、特定バージョンの Acrobat Reader に適していない機能を使用しようとすると警告を受けます。

JEE 上の AEM forms では、すべてのフォームが以前のバージョンと同様にレンダリングされます。フォームに追加したす べてのスクリプトが、JEE 上の AEM forms で機能します。JEE 上の AEM forms の機能が複数のバージョンの Adobe Reader をサポートしていることに加えて、Acrobat Reader 自体も複数のバージョンの AEM forms で機能します。サー バーをアップグレードしなくても、Adobe Reader DC をクライアントに配布できます。

## <span id="page-7-3"></span>**3.3** アップグレードプロセスの概要

以前のバージョンから JEE 上の AEM forms にアップグレードすると、既存のサーバーの設定を使用して設定された JEE 上 の AEM forms ソフトウェアがインストールされます。環境設定、ユーザーデータおよびジョブの情報は、JEE 上の AEM forms システムに移行されます。

アップグレードプロセスの多くのタスクは Configuration Manager によって自動化されているので、若干のユーザー入力 を行うだけで実行できます。**Configuration Manager** は、JEE 上の AEM forms コンポーネントのアプリケーションサー バーへのデプロイメントに伴う、設定、デプロイ、検証の各作業に使用するツールです。Configuration Manager をアッ プグレードモードで実行すると、設定やデータの更新などのアップグレード固有のタスクも実行されます。

アップグレードプロセス時に Configuration Manager から GDS ディレクトリおよびデータベースにアクセスできる必要が あります。

既存のデータベースが JEE 上の AEM forms と互換性のあるバージョンの場合、そのデータベースを継続して使用できま す。使用しているデータベースバージョンがサポート対象ではない場合、データをバックアップし、互換性のあるバージョ ンに復元してください。

アプリケーションサーバーのメジャーバージョンを変更せず、インプレースアップグレードを実行する場合、新しい EAR ファイルをデプロイするために既存のアプリケーションサーバーが実行されている必要があります。その他のアップグレー ドの場合、アップグレードプロセス中に古いアプリケーションサーバーを実行する必要はありません。インプレースアップ グレードまたはアウトオブプレースアップグレードについて詳しくは、インプレースアップグレードまたはアウトオブプ レースアップグレードを参照してください。

#### **3.3.1 Configuration Manager** を使用した **JEE** 上の **AEM forms** へのアップグ レード

JEE 上の AEM forms へアップグレードするには、次のタスクを実行します。

- **1** JEE 上の AEM forms をインストールします。
- **2** Configuration Manager を実行して、設定、アップグレードおよびデプロイメントのプロセスを開始します。このプロ セスにはその他に以下の手順が含まれます。

注意:リレーショナルデータベースに対するクラスター環境は、現時点では実稼動環境での使用向けにサポートされてい ません。クラスター化されたリレーショナルデータベース環境をサポートする製品アップデートは現在開発中です。 Configuration Manager では、クラスター環境(CRX 3 RDB)を設定するオプションも用意されています。このオプ ションは、クラスタ化されたデータベースをテストするために使用することはできますが、実稼動環境がサポートされて いることを示すものではありません。製品のアップデートが利用可能になったときに、本ドキュメントには、アップデー トにアクセスし、インストールする方法に関する情報が追加されます。クラスター化されたデータベースの実稼働環境で のサポートに関するその他の情報については、そのときに提供されます。

**3** JEE 上の AEM forms の EAR ファイルを更新してアプリケーションサーバーにデプロイします。

注意:インプレースアップグレードの場合、アプリケーションサーバーから既存の LiveCycle の EAR ファイルを手動で デプロイ解除する必要があります。

- **4** アプリケーションサーバーで JEE 上の AEM forms を起動し、ユーザーの要求を受け入れられるようにします。この処 理は EAR ファイルのデプロイ後に自動実行されます。ただし、サーバーが自動的に起動しない場合は、手動でサーバー を起動する必要があります。
- **5** 既存のデータに影響を与えることなく、JEE 上の AEM forms 固有のスキーマ変更がデータベースに組み込まれるよう に、JEE 上の AEM forms データベースを初期化します。

注意:この手順は必須です。アップグレード時に省略することはできません。この手順によって、既存のデータに影響が 生じることは一切ありません。

- **6** 既存の JEE 上の AEM forms コンポーネントに新しいバージョンのパッチがある場合は適用し、新しい JEE 上の AEM forms コンポーネントをデプロイします。
- **7** データベース、必須データ、およびその他すべてのデータを移行します。こうしたデータには、送信された監査レコード や、forms ワークフローに関連付けられている履歴データなどがあります。

## <span id="page-9-0"></span>**3.4** クライアントライブラリの更新

**JBoss Application Server**  カスタムアプリケーションが JBoss 固有の JAR ファイル(クライアントライブラリ)を使用している場合、これらのファイ ルを使用する際に発生する問題を回避するため、カスタムアプリケーション内で JBoss 固有のクライアントライブラリファ イルも更新されるようにする必要があります。

JBoss のクライアントライブラリは、JEE 上の AEM forms インストールメディア (DVD または ESD)の third\_party/jboss.zip 内の **client** ディレクトリにあります。

**WebLogic Server** WebLogic の場合、カスタムアプリケーションのクラスパスに完全な WebLogic クライアント JAR ファイル (wlfullclient.jar)を含めます。クライアントアプリケーションが JDK バージョン 5 で実行されている場合、異なる JAR ファイルを使用します。完全な WebLogic クライアント JAR ファイルは手動で構築する必要があります。詳しくは、 WebLogic のドキュメントを参照してください。

#### 一般的な問題

カスタムアプリケーションで の adobe-livecycle-client.jar ファイルを使用する場合、カスタムアプリケーションの使用中にア プリケーションサーバーログに例外が表示される場合があります。次のような例外が表示される場合があります。

java.io.FileNotFoundException: Response: '403: Forbidden' for url: 'http://localhost:8080/DocumentManager'

カスタムアプリケーションを実行するときにこのエラーを回避するには、次のタスクのいずれかを実行します(最初のタス クが推奨されます)。

- カスタムアプリケーションで使用する adobe-livecycle-client.jar ファイルを、**[aem-forms root]**/sdk/clientlibs/common にある JEE 上の AEM forms の adobe-livecycle-client.jar ファイルに置き換えます。
- 管理コンソールにログインし、設定/コアシステム設定/設定をクリックします。オプションの「**Flex** アプリケーショ ンからの保護されていないドキュメントのアップロードを許可」と「**Java SDK** アプリケーションからの保護されていな いドキュメントのアップロードを許可」を選択し、「**OK**」をクリックして、アプリケーションサーバーを再起動します。

## <span id="page-9-1"></span>**3.5 Connectors for ECM** のアップグレード

コネクタのアップグレードはすべてのシナリオでサポートされています。ただし、コネクタのサーバーバージョンに対する サポート状況に応じて、JEE 上の AEM forms でのアップグレードの手順が異なります。Connectors for ECM のアップグ レードは、次のようにサポートされます。

- 現在の ECM サーバーが JEE 上の AEM forms でサポートされているバージョンの場合、問題なくアップグレードでき ます。
- 現在の ECM サーバーがサポートされていないバージョンの場合、最初に JEE 上の AEM forms アップグレードを実行 します。LiveCycle が JEE 上の AEM forms にアップグレードされて設定されると、ECM サーバーをサポートされた バージョンにアップグレードできます。新しい ECM クライアントをインストールし、そのクライアントで動作するよう にアプリケーションを設定します。

注意:Connector for IBM FileNet または Connector for EMC Documentum が JEE 上の AEM forms にアップグレー ドされる前に EMC Content Server がアップグレードされる場合、リソースに対する共有ロックなど JEE 上の AEM forms の実行時設定情報は使用できなくなり、JEE 上の AEM forms に移行されます。

必要システム構成の該当する節を参照して、サポートされる ECM のバージョンを確認してください。

# <span id="page-10-0"></span><sup>第</sup> **4** 章:アップグレードのための環境の準備

アップグレードプロセスを開始する前に、アップグレード用に環境を準備するために、いくつかのタスクを実行する必要が あります。

- 『[アップグレードのチェックリストと計画](http://help.adobe.com/ja_JP/AEMForms/6.1/UpgradeChecklist/index.html)』ガイドを読み、既存の環境について、すべての検証タスクと妥当性の確認を 完了します。
- アップグレードチェックリストの調査結果に基づいて、QPAC ベースのワークフローを DSC ベースのワークフローに 更新します。このとき、Workbench (バージョン 9.0 以降)のプロセスアップグレードツールを使用するか、 Workbench の DSC およびサービスの操作を手動で記述します。
- 『AEM forms [でサポートされているプラットフォームの組み合わせ』](http://www.adobe.com/go/learn_aemforms_supportedplatforms_61_jp)のマニュアルを参照して、アップグレードに必要 なソフトウェアインフラストラクチャを準備します。以前のインストールをアップグレードする前に、手動で行うすべて の手順を完了します。例えば、新しいアプリケーションサーバーが必要な場合は、『AEM forms のインストールの準備』 ガイドの関連するセクションを参照して、新しいアプリケーションサーバーインスタンスを準備します。『[AEM forms](http://www.adobe.com/go/learn_aemforms_supportedplatforms_61_jp)  [でサポートされているプラットフォームの組み合わせ](http://www.adobe.com/go/learn_aemforms_supportedplatforms_61_jp)』のドキュメントに従って、アプリケーションサーバーに最新の パッチを適用します。また、データベースサーバーの新しいバージョンが必要な場合は、古いデータベースサーバーイン スタンスのデータを、新しいデータベースサーバーインスタンスに移行する必要があります。
- CRX リポジトリと共に既存の AEM forms 環境をバックアップします。
- [CRX\_ home] ディレクトリをバックアップします。
- Web Bundles コンソールを開き、com.day.crx.sling.server バンドルを削除します。Web Bundles コンソールのデフォ ルトの URL は、http://[server]:[port]/lc/system/console/bundles です

## <span id="page-10-1"></span>**4.1 AEM forms** アップグレードの実行ワークフロー

アップグレードワークフローは、現在のインストールから AEM forms への適切なアップグレードに必要な一連のタスクか ら構成されます。この一連のタスクについて詳しくは、『アップグレードのチェックリストと計画』ドキュメントの「アップ グレードワークフロー」を参照してください。

## <span id="page-10-2"></span>**4.2** インフラストラクチャのアップグレード

以前のバージョンでサポートされていたプラットフォームは、その一部が AEM forms でも引き続きサポートされます。そ の一方で、いくつかの新しいプラットフォームもサポートされます。例えば、AEM forms ではより新しいバージョンのア プリケーションサーバーがサポートされるので、現行のアプリケーションサーバーに最新のパッチの適用が必要になる場合 があります。

注意:現行のアプリケーションサーバーがサポートされている場合でも、最新のパッチを適用し、更新したアプリケーショ ンサーバーが正しく実行されることを確認してから、AEM forms にアップグレードすることをお勧めします。

サポートされるプラットフォームについて詳しくは、『AEM forms [でサポートされているプラットフォームの組み合わせ』](www.adobe.com/go/learn_aemforms_supportedplatforms_61_jp) を参照してください。

## <span id="page-11-1"></span><span id="page-11-0"></span>**4.3** 開始前に必要な情報を収集する

この節は、アップグレードプロセス中に必要となる情報のチェックリストとして役立ちます。この情報は、アップグレード 中に入力するよう求められます。アップグレードを開始する前にこの情報を用意しておくと、アップグレードのプロセスを 高速化し、サーバーのダウン時間を最小限に抑えることができます。

#### **4.3.1** 重要なポートの特定

AEM forms へのアップグレードで使用するアプリケーションサーバー(JBoss、WebLogic または WebSphere)の JNDI ポート番号と、データベースインスタンスのリスナーポートの情報を控えておいてください。

データベースで使用しているポートが判断できない場合は、データベース管理者に問い合わせてください。

#### **4.3.1.1 JBoss:**

**1** 以下の手順で正しいディレクトリに移動します。

- JEE 上の AEM forms (JBoss 版)にアップグレードするときは、右側のフォルダに移動します。
	- JBoss 版の自動アップグレードを使用している場合は、[appserver root]/server/lc\_turnkey/conf ディレクトリ に移動します。
	- アドビの事前設定 JBoss を使用している場合は、[appserver root]/server/lc\_<database type>/conf ディレクト リに移動します。
	- インターネットからダウンロードした JBoss を使用している場合は、[appserver root]/server/standard/conf ディレクトリに移動します。
- **2** jboss-service.xml ファイルを開きます。
- **3** <mbean code="org.jboss.naming.NamingService"> エレメントを探します。JNDI サーバーポートは、<attribute name="Port"> エレメントの値です。

#### **4.3.1.2 WebSphere**

- **1** WebSphere Administrative Console にログインします。
- **<sup>2</sup>** ナビゲーションツリーで、**Servers** / **Server Types** / **Websphere application servers** をクリックします。
- **3** 右側のウィンドウで、サーバー名をクリックします。
- **<sup>4</sup>** 「Communications」の下の「**Ports**」をクリックし、BOOTSTRAP\_ADDRESS の値を確認します。

#### **4.3.1.3 WebLogic**

WebLogic の場合、JNDI サーバーポートは通常、LiveCycle ES4 をホストするために作成されたサーバーの http ポートと 同じです。管理対象サーバーが LiveCycle ES4 のデプロイメント用に設定されている場合、JNDI ポートは管理対象サー バーで使用される http ポートと同じにする必要があります。

#### **4.3.2** サーバー名

AEM forms 製品ファイルのステージ化されたインストールを実行し、ターゲットサーバーとは異なるコンピューターから Configuration Manager を実行する場合は、AEM forms のデプロイ先となるシステムのホスト名を把握しておく必要があ ります。

## <span id="page-12-0"></span>**4.4** メンテナンスモードでの **LiveCycle** および **AEM forms**  の実行

メンテナンスモードは、DSC のパッチ適用、LiveCycle および AEM forms のアップグレード、サービスパックの適用など のタスクを実行するときに役立ちます。

## **4.4.1 LiveCycle** および **AEM forms** のメンテナンスモードへの移行

Web ブラウザーに次のように入力します。

http://[hostname]:[port]/dsc/servlet/DSCStartupServlet?maintenanceMode=pause&user=[administrator\_username]&password=[p assword]

ブラウザーウィンドウに「一時停止中」のメッセージが表示されます。

注意:メンテナンスモードの間にサーバーをシャットダウンすると、再起動してもメンテナンスモードのままです。メンテ ナンスタスクを終了したら、メンテナンスモードをオフにする必要があります。

### **4.4.2 LiveCycle** または **AEM forms** がメンテナンスモードで実行中かどうかの確 認

Web ブラウザーに次のように入力します。

http://[hostname]:[port]/dsc/servlet/DSCStartupServlet?maintenanceMode=isPaused&user=[administrator\_username]&password =[password]

ブラウザーウィンドウにステータスが表示されます。「true」のステータスはサーバーがメンテナンスモードで動作中である ことを示し、「false」はサーバーがメンテナンスモードではないことを示します。